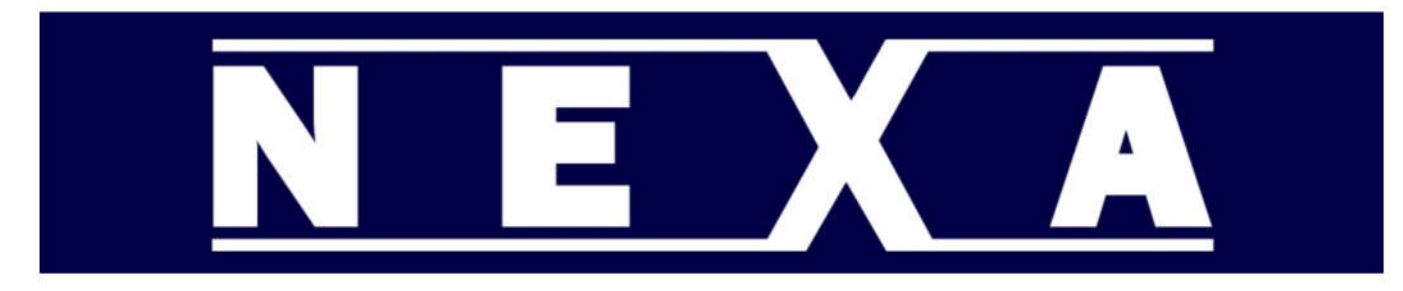

TECHNICAL INFORMATION FOR THE QUICK SETUP OF NEXA CASH REGISTERS

# **NEXA NE-510 Cash Register**

## **Initial Setup**

Remove printer cover Install 57mm paper roll Open drawer by turning key anti-clockwise Remove drawer insert and drawer Remove the two wing screws that hold the register to the drawer Lift the register off the drawer Connect the power supply to the socket on the underside of the register Reattach the register to the drawer Turn on - by holding the ON/OFF button for 5 seconds Replace printer cover

Note: Register is pre-configured for Australian GST and all PLU"s are taxable.

# **Set Time**

Press mode button Arrow down to PGM Mode Press CASH button Arrow down to 15.Set Time and press No sale

OR

Enter 15 and press No sale Enter time in 24 hr format HH:MM eg 4:30pm = 16:30 Press the CASH button Press No Sale to exit Press Mode button Select REG and press CASH to go back to register mode

## **Set Date**

Press mode button Arrow down to PGM Mode Press CASH button Arrow down to 14.Set Date and press No sale

### OR

Enter 14 and press No sale Enter date in DDMMYY format eg 14th Dec 2021 = 141221 Press the CASH button Press No Sale to exit Press Mode button Select REG and press CASH to go back to register mode

# **Change settings for PLU's**

Press mode button Arrow down to PGM Mode Press CASH button Arrow down to 3.PLU and press No sale

OR

Enter 3 and press No sale

To Select PLU

Enter number and press No sale

OR

Press Sub-Total to select next PLU

## PLU NAME

Enter Name with flat keyboard (characters are printed on the bottom left) Repeat until all characters have been selected(up to 20 characters) Press CASH

## PRICES AND OTHER SETTINGS

Arrow down to select setting Enter value with numeric keys Press CASH

see table below

Press No Sale to exit Press Mode button Select REG and press CASH to go back to register mode

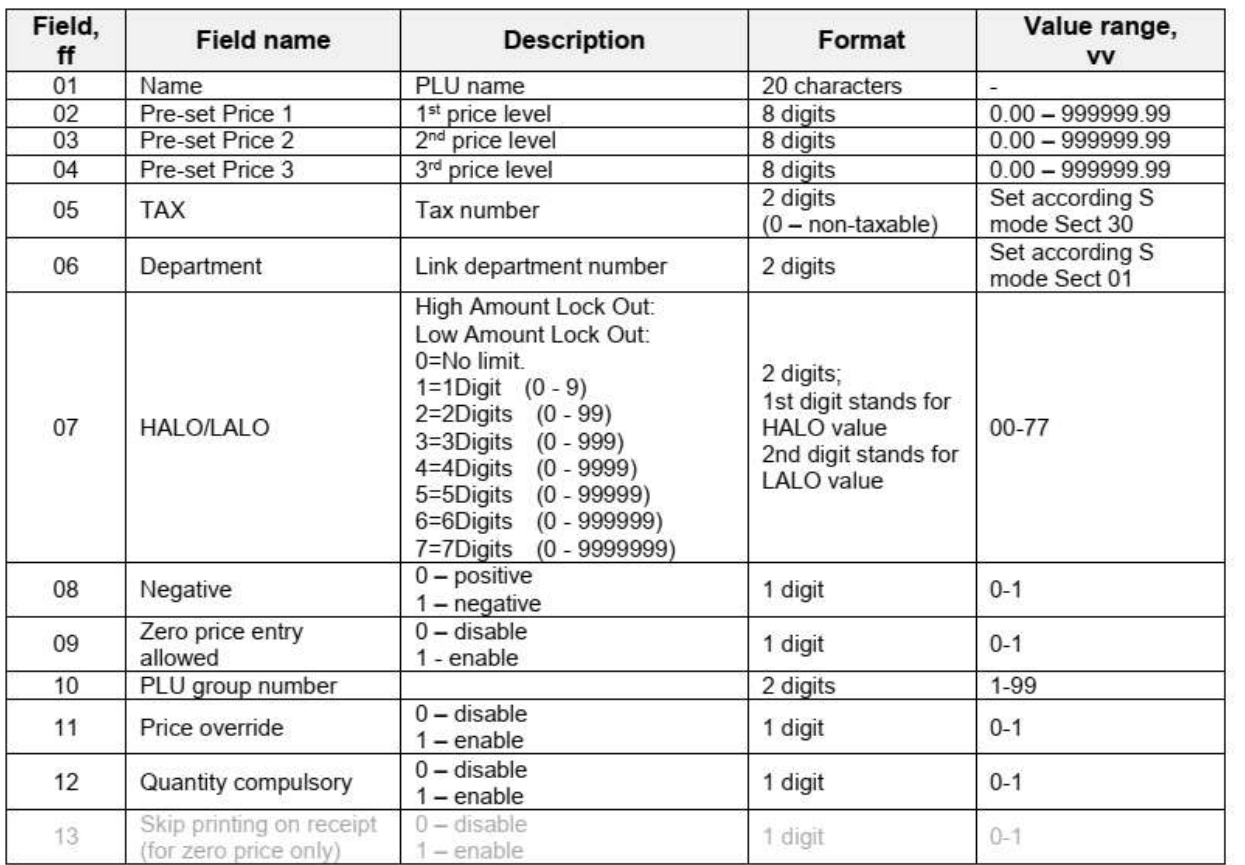

Note: Barcode scanning can be used for PLU number entry.

## **Change settings for Depatment's**

Press mode button Arrow down to PGM Mode Press CASH button Arrow down to 1.Department and press No sale

#### OR

Enter 1 and press No sale

## To Select DEPT

Enter number and press No sale

# OR

Press Sub-Total to select next DEPT

## DEPT NAME

Enter Name with flat keyboard( characters are printed on the bottom left of PLU buttons)

Repeat until all characters have been selected(up to 20 characters) Press CASH

# PRICES AND OTHER SETTINGS

Arrow down to select setting Enter value with numeric keys Press CASH

see table below

Press No Sale to exit Press Mode button Select REG and press CASH to go back to register mode

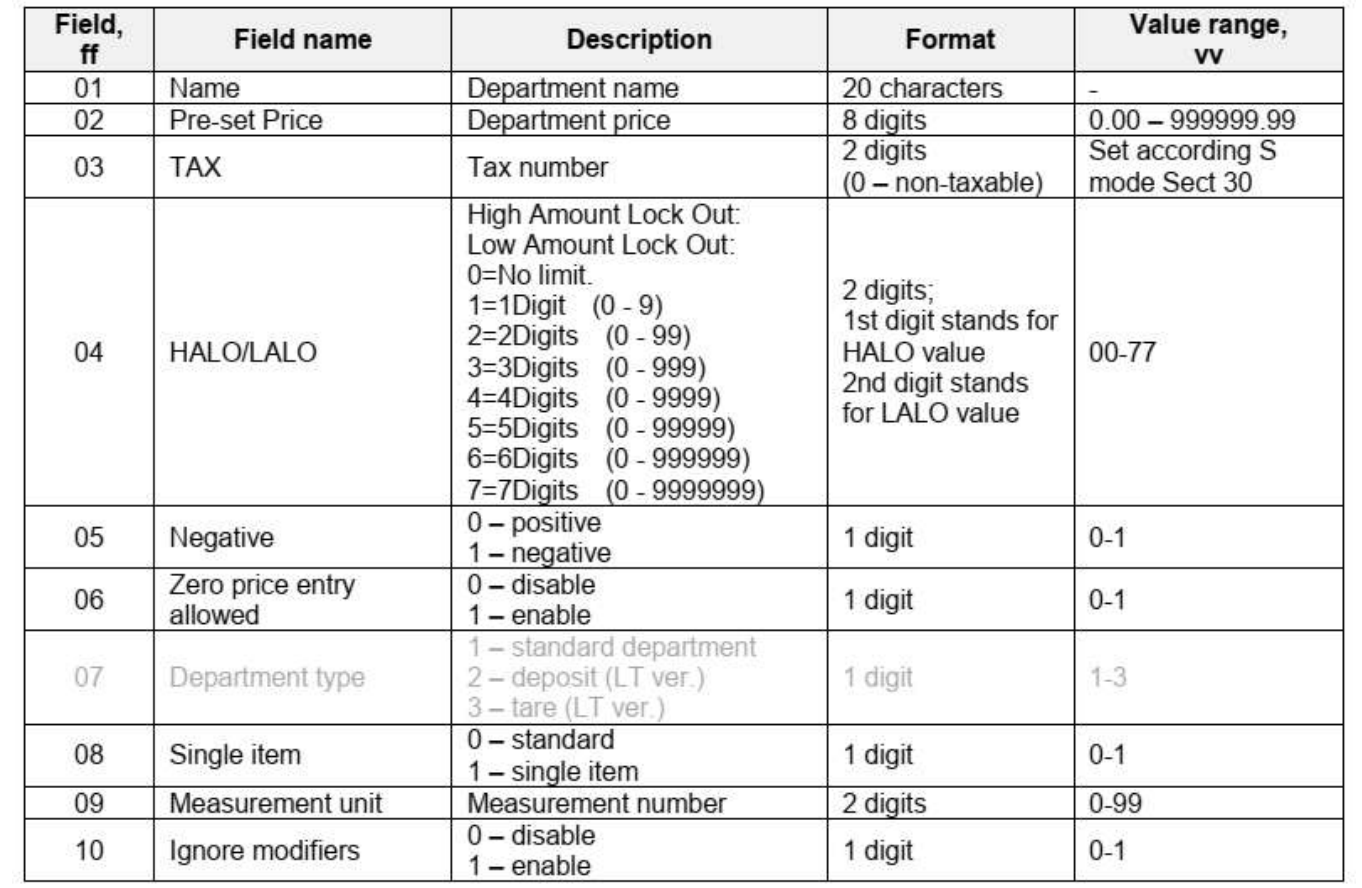

# **Changing Receipt Message Header(LOGO message)**

Press mode button Arrow down to PGM Mode Press CASH button Arrow down to 31.Text Logo and press No sale

#### OR

Enter 31 and press No sale

Arrow down to select line to change Enter characters with flat keyboard (characters are printed on the bottom left of PLU buttons) Press CASH Press No Sale to exit Press Mode button Select REG and press CASH to go back to register mode

## **Changing Receipt Message Footer(Bottom message)**

Press mode button Arrow down to PGM Mode Press CASH button Arrow down to 32.Text Footer and press No sale

#### OR

Enter 32 and press No sale

Arrow down to select line to change Enter characters with flat keyboard (characters are printed on the bottom left of PLU buttons) Press CASH Press No Sale to exit Press Mode button Select REG and press CASH to go back to register mode